# 電子表格 **B**:填報已有學生編號的入學學生表格使用指引

(版本:202409)

### <span id="page-0-0"></span>**目錄**

## 甲**.** 學生資料管理系統(STIMS[\)電子表格一般使用指引](#page-1-0)

- I. [如何進入學生資料管理系統\(](#page-1-1)STIMS)電子表格
- II. [選擇學校語言組別及所需使用的電子表格](#page-4-0)
- III. [使用前要注意的事項](#page-5-0)
- IV. [定時及經常儲存電子表格](#page-5-1)

# 乙. [電子表格](#page-6-0) B 使用指引

- I. 填寫電子表格 B [時要注意的事項](#page-6-1)
- II. [新增學生記錄](#page-7-0)
- III. [完成填寫電子表格](#page-8-0) B 的新增記錄
	- [a.](#page-8-1) [學生編號\(](#page-8-1)STRN)
	- [b.](#page-8-2) [首天上課日期](#page-8-2)
	- [c.](#page-8-3) [學生姓名](#page-8-3)
	- [d.](#page-8-4) [學校組別](#page-8-4)
	- [e.](#page-8-5) [家居區議會分區](#page-8-5)
- IV. [刪除已有學生編號的入學學生記錄](#page-9-0)
- V. [儲存電子表格](#page-10-0) B
- VI. [重設電子表格](#page-11-0) B
- VII. [列印及下載電子表格](#page-12-0) B
	- [a.](#page-12-1) [為電子表格](#page-12-1) B 列印副本
	- [b.](#page-12-2) [下載電子表格](#page-12-2) B 並儲存
- VIII. [遞交電子表格](#page-14-0) B
- IX. [離開電子表格](#page-15-0) B

### <span id="page-1-0"></span>**甲. 學生資料管理系統(STIMS)電子表格一般使用指引**

### <span id="page-1-1"></span>**I. 如何進入學生資料管理系統(STIMS)電子表格**

學生資料管理系統電子表格是**教育資訊系統**內一個應用程序,需要透過**統一登入系統(CLO)**進 入電子表格網站。你可從以下網址進入登入版面:

# **[clo.edb.gov.hk](https://clo.edb.gov.hk/)**

你亦可以選擇在教育局的網頁,依照以下路徑(如圖所示)進入統一登入系統登入版面:

### [www.edb.gov.hk](http://www.edb.gov.hk/) > **學校行政及管理** > **一般行政** > **學校資訊科技資源** >**統一登入系統**

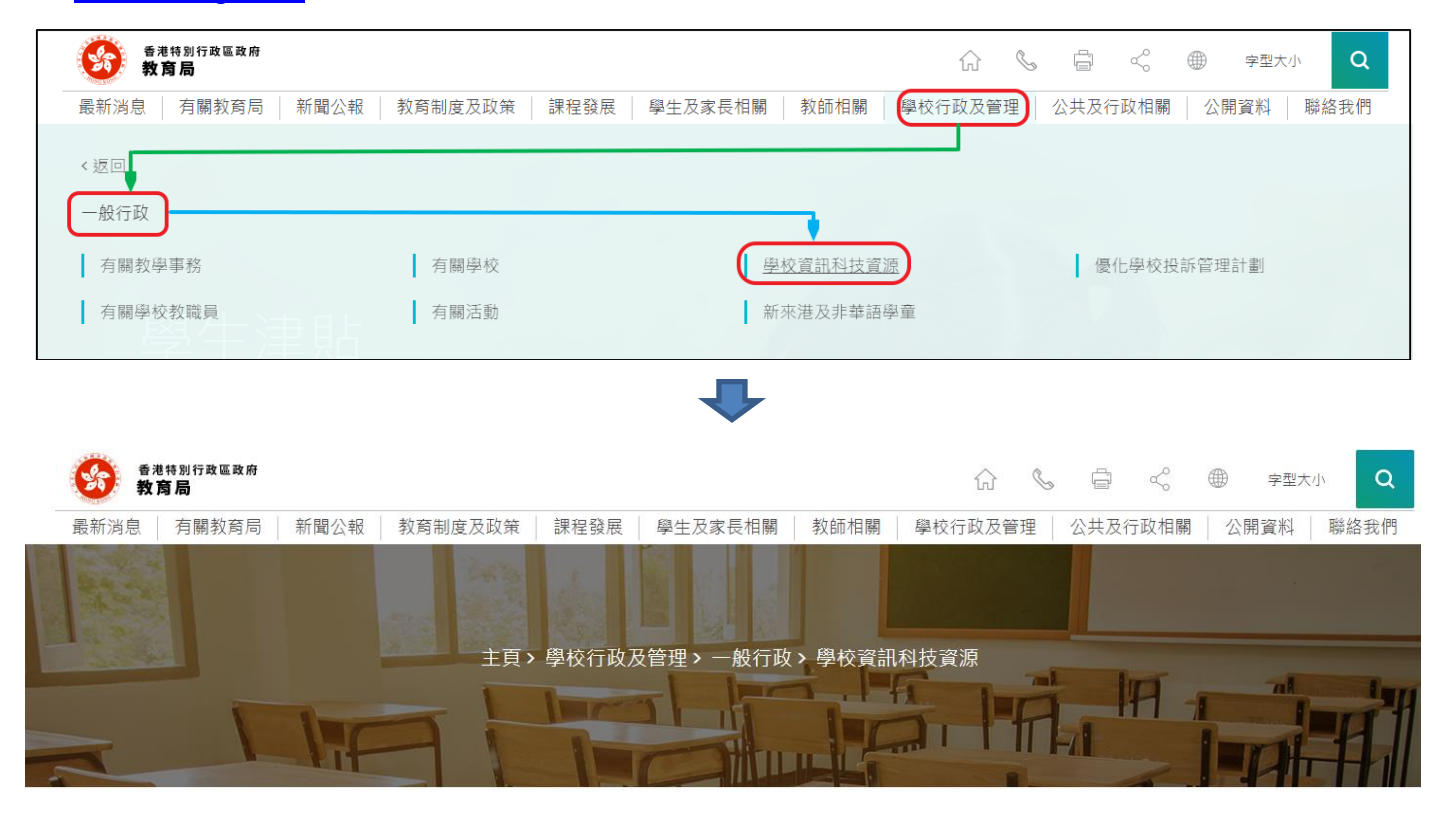

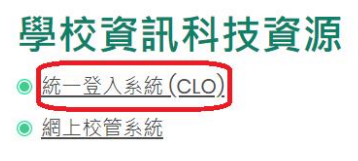

進入登入版面後,輸入用戶名稱及密碼,然後按**<登入>。**

(請注意︰你須以學校管理人員戶口<sup>1</sup>或已獲學校經統一登入系統委任為學校代表的個人戶口<sup>2</sup>使 用電子表格。)

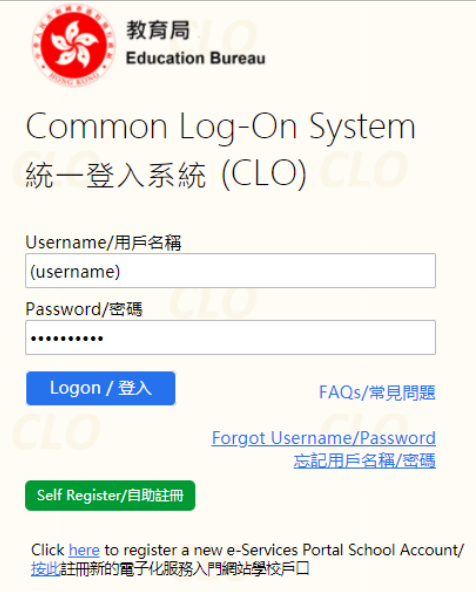

進入統一登入系統主頁,選擇**<調查及電子表格>**分頁,會找到**學生資料管理系統電子表格**連結。

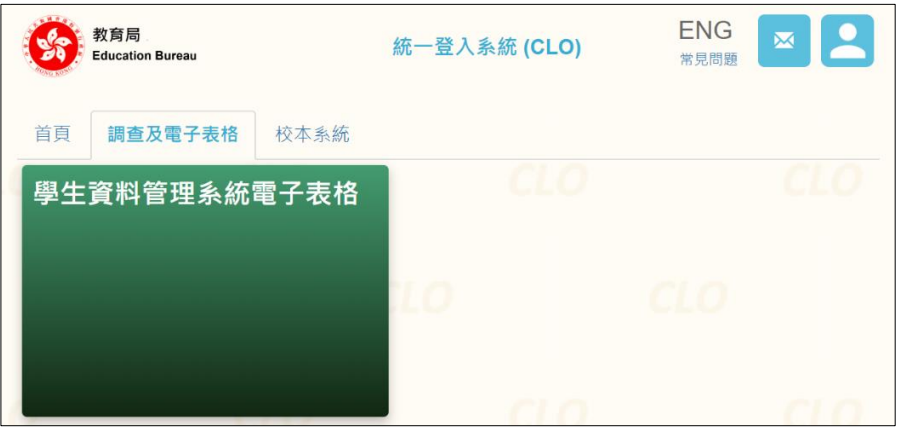

如學校用戶可以代表多所學校存取所選的電子表格,他們在進入電子表格之前會被帶到另一個頁 面以供選擇學校。

學校選單內只會列出學校用戶擁有存取電子表格權限的學校。選擇適當的學校及按**<進入>**以代 表該學校存取電子表格。

<u>.</u>

<sup>1</sup> 該類戶口指校長和學校行政主戶的電子化服務入門網站戶口,及統一登入系統學校行政戶口。

<sup>2</sup> 該類戶口指學校人員的電子化服務入門網站或培訓行事曆系統戶口,及統一登入系統用戶戶口。

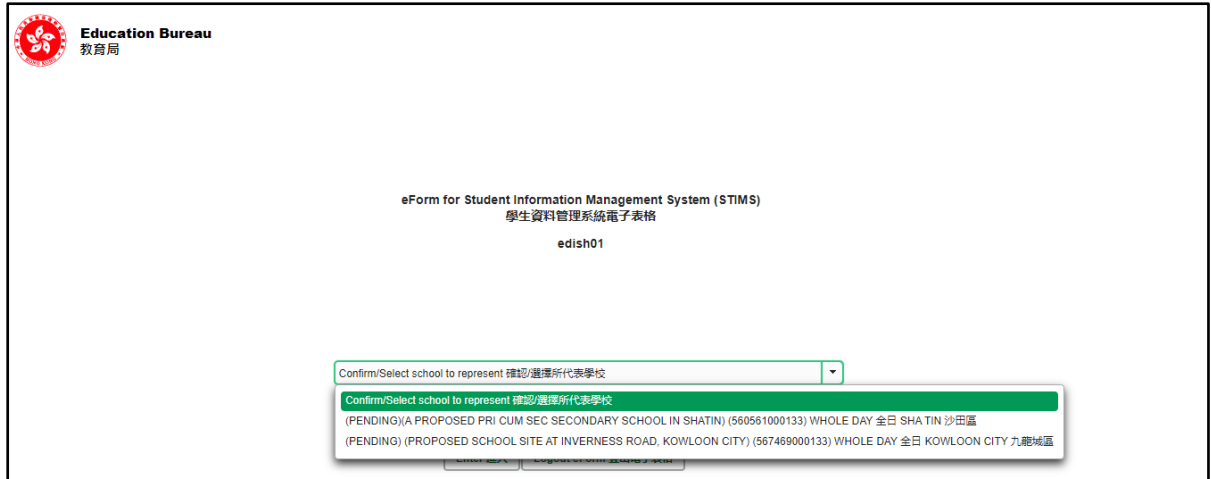

至於只代表一所學校存取所選電子表格的學校用戶,他們在統一登入系統按電子表格的連結後, 會被帶到相應的電子表格。

電子表格會以中英對照顯示操作版面,使用者無需轉換操作語言。

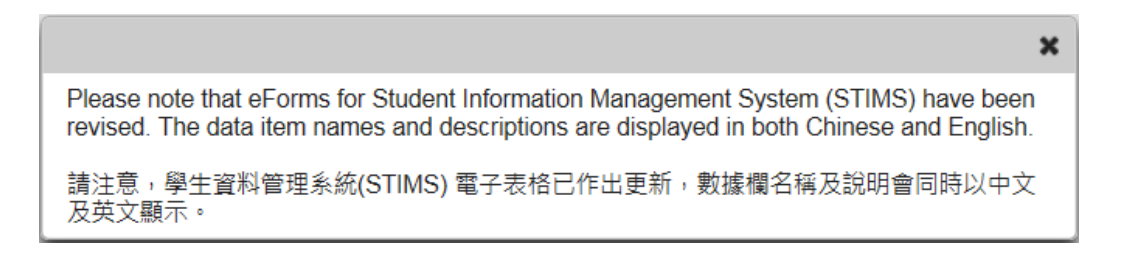

登入後,系統會顯示下列電子表格選單。

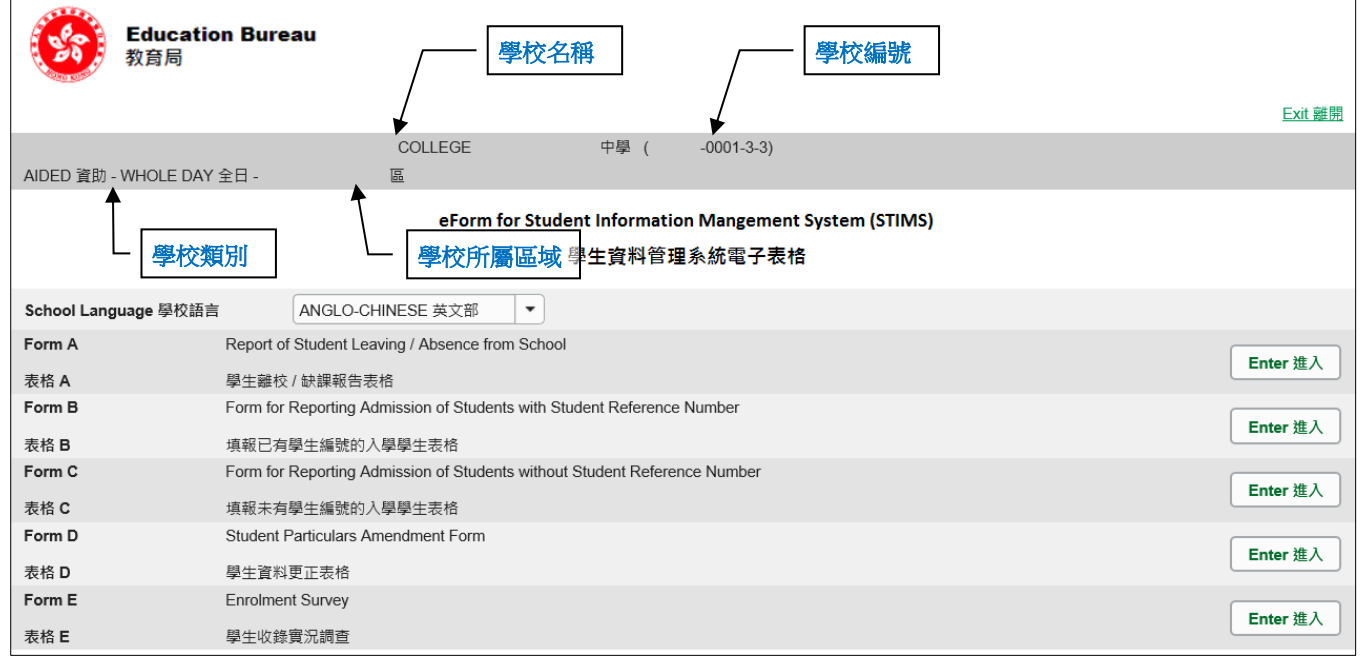

[回到目錄](#page-0-0)

### <span id="page-4-0"></span>**II. 選擇學校語言組別及所需使用的電子表格**

如果你的學校有開設多於一組的語言組別 (例如同時有英文部及中文部), 在揀選任何一份電子 表格前,都必須先選擇合適的語言組別。

你可以從電子表格選單中,揀選你需要使用的電子表格,按相應的<**進入>**鍵。

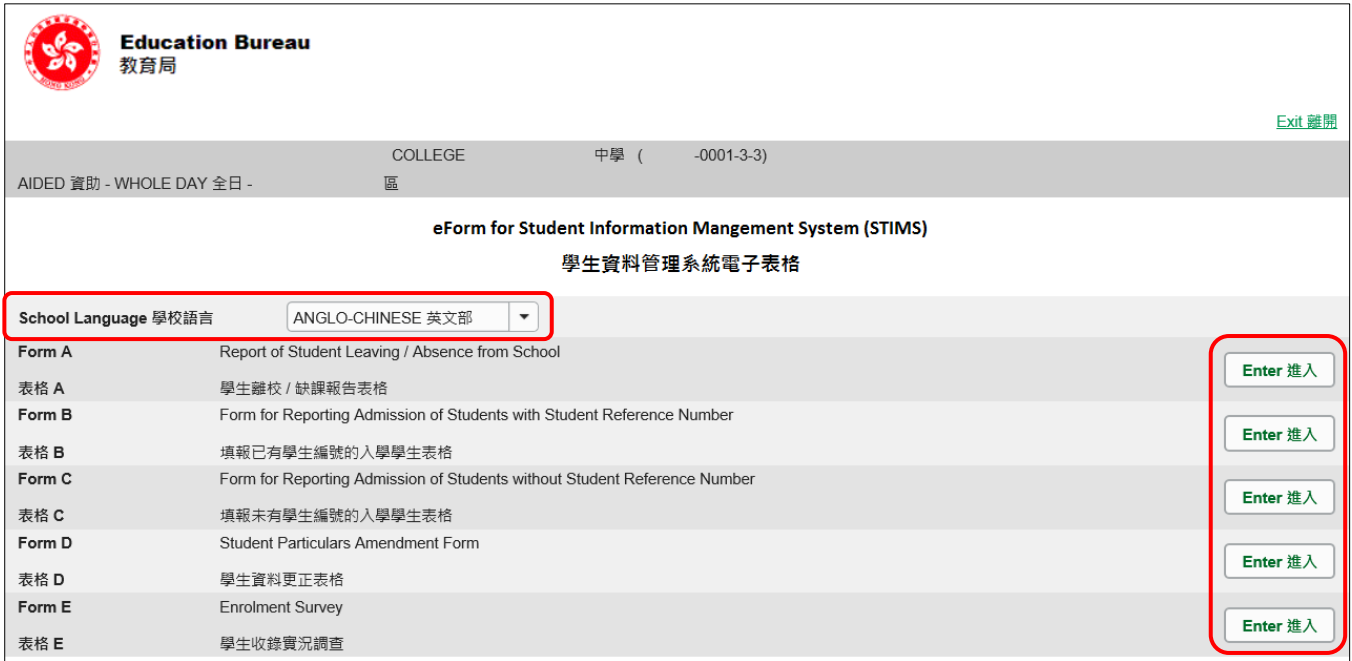

**請謹記: 在轉換至其他語言組別之前,要先儲存正在使用的電子表格。**

### <span id="page-5-0"></span>**III. 使用前要注意的事項**

登入教育局網頁,下載一份最新版本的*教育局學生資料管理系統指引,*並細心閱讀。當你使用電 子表格時,或有需要參考這份指引。 路徑:

[www.edb.gov.hk](http://www.edb.gov.hk/) > **教育制度及政策** > **小學及中學教育** > **學位分配** > **學生資料管理系統**

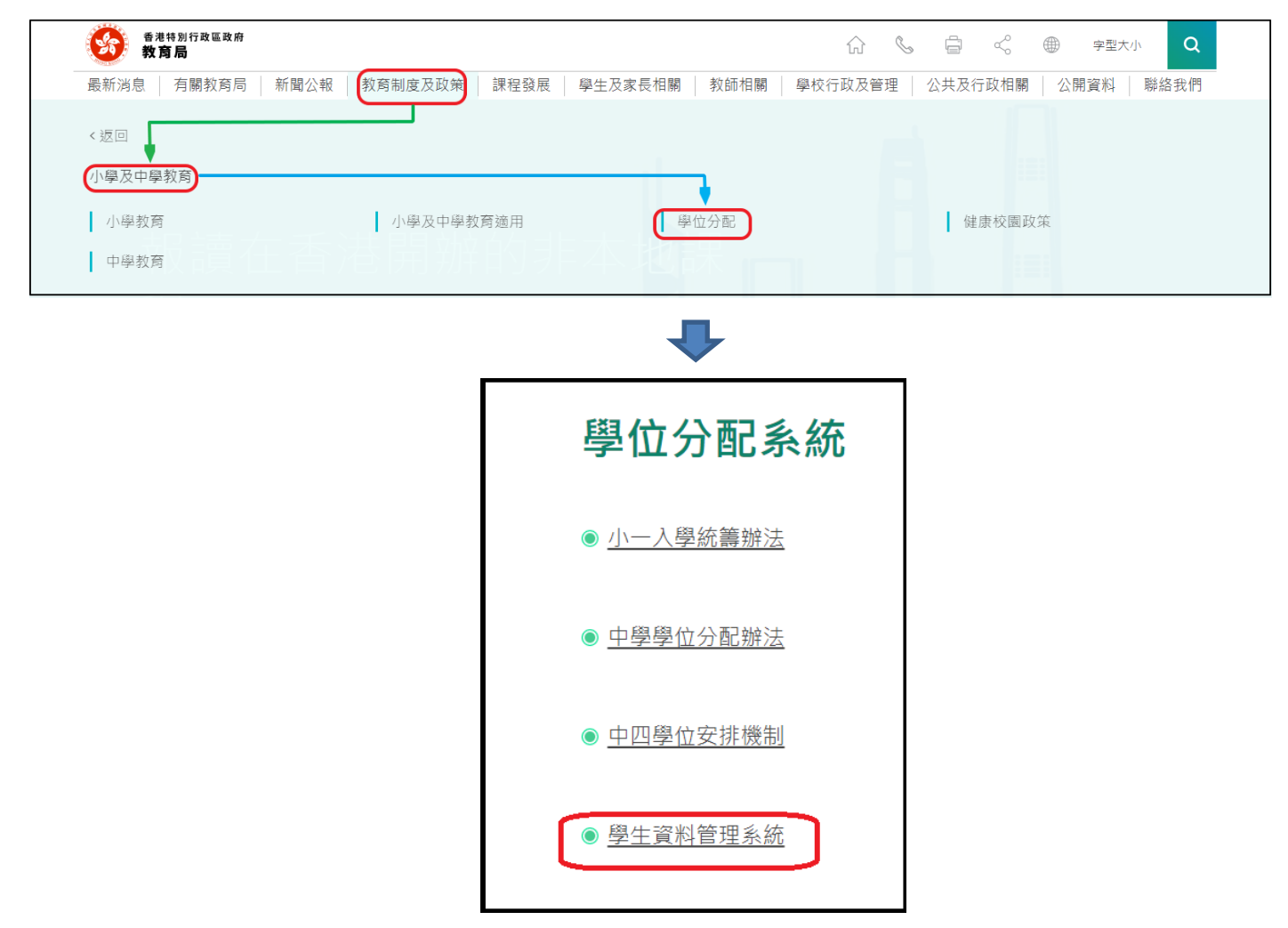

#### [回到目錄](#page-0-0)

### <span id="page-5-1"></span>**IV. 定時及經常儲存電子表格**

- ⚫ **請定時及經常儲存電子表格。**
	- <sup>◼</sup> 這樣有助避免在系統出現問題時所引致的資料遺失。
	- 當你儲存電子表格時,系統也會同時檢查已輸入的資料。如果系統發現資料有錯誤,會發 出訊息,提示導致儲存失敗的原因。請細閱這些訊息,並作出更正,及再儲存電子表格。
	- 如果電子表格內有很多錯誤的資料,你可能需要較長時間,逐一作出更正。因此,當你需 要更新大量資料時,請謹記定時儲存電子表格,讓系統適時作出檢查,發出訊息,以便你 能及早更正。
	- 電子表格成功儲存後,表格上方會顯示「儲存」的狀態,以及最後儲存的日期和時間。此 外,系統也會向你發出「資料已儲存」的訊息。

[回到目錄](#page-0-0)

# <span id="page-6-0"></span>**乙. 電子表格 B 使用指引**

你可用電子表格 B, 呈報下列學生資料:

- 曾經參加派位或在本港其他 STIMS 學校就讀及在「收生實況調查日」後錄取的新生。
- 學校在本學年較早時間, 曾經用表格 A 向學位分配組申報學生已離校 / 缺課, 而他們最近在 該校重新入學或復課。

[學校應該在上述學生首天上課後的 **10 天內**,遞交電子表格 B。]

### <span id="page-6-1"></span>**I. 使用電子表格** B **時要注意的事項**

- 你在電子表格 B 所選取的班別名稱,均來自貴校本年度「班別及科目資料調查」電子表格所呈 報的內容。請與學校負責填寫班別及科目資料調查電子表格的同工協調,確保「班別及科目資 料調查」及「收生實況調查」所使用的班別名稱一致。
- 雷子表格中,所有以「\*」標示的欄位都必須輸入資料。如果你沒有在狺些欄位輸入資料,將無 法儲存電子表格,查用戶的新電子表格時,請確保所有必需的資料都已備妥。
- 請以「DD/MM/YYYY」格式輸入所有與日期有關的欄位,DD、MM 和 YYYY 之間的「/」、空 格或其他符號無需輸入。例如你要輸入 2016 年 9 月 21 日這項資料, 請在有關欄位由左至右 輸入「21092016」。你亦可以在日期欄位下方的日曆工具點選指定日期。

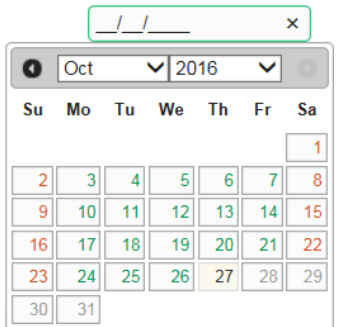

● 當你遞交電子表格 B 後, 所有資料將會傳送到教育局的系統, 你不能再取回、更改或重新遞交 這些記錄。因此,在遞交電子表格 B 之前,請確保你已經核對所填報的資料,並列印副本或下 載檔案存檔。

### <span id="page-7-0"></span>**II. 新增學生記錄**

當你首次開啟電子表格 B,或已遞交之前所預備的電子表格 B,系統會顯示一個空白的電子表格。

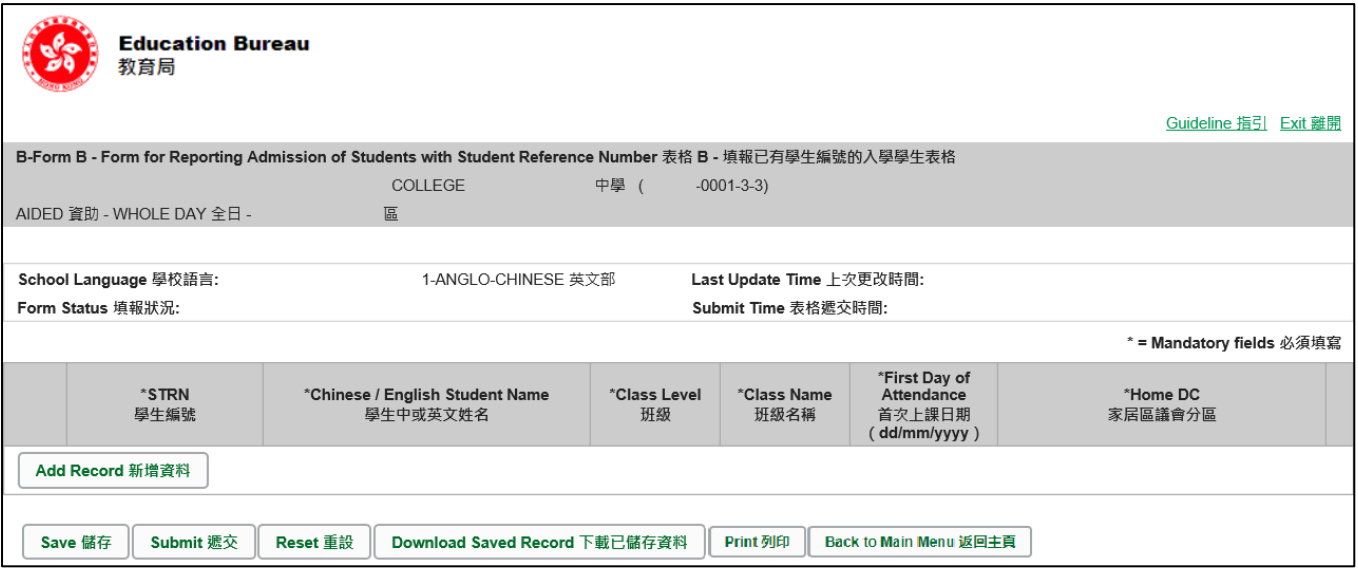

### 要新增一個有學生編號的入學學生記錄,按<**新增資料>**。

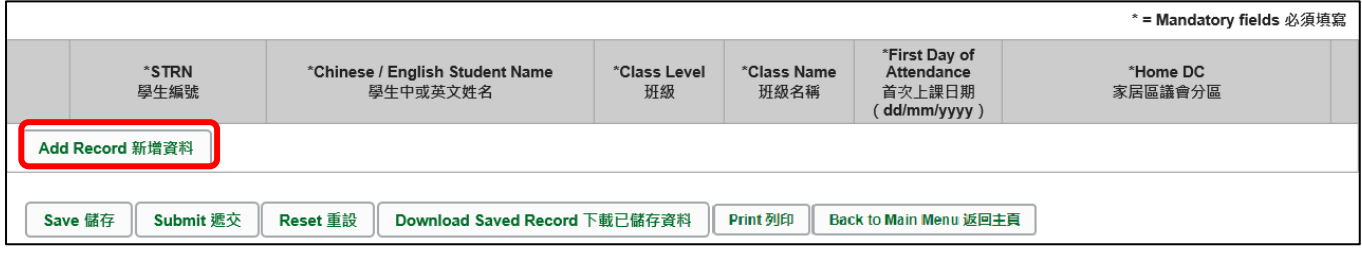

### 系統隨即會顯示一個空白的學生資料頁面。你需要在所有以「\*」標示的欄位填寫資料。

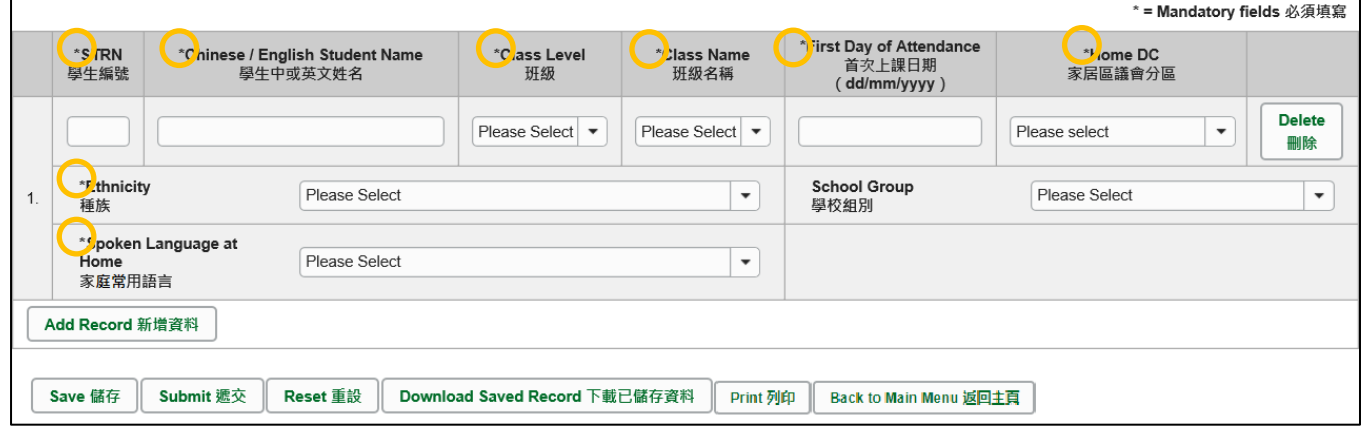

#### <span id="page-8-0"></span>**III. 完成填寫電子表格 B 的新增記錄**

請你在填寫電子表格 B 的新增記錄時, 注意以下事項:

- <span id="page-8-1"></span>a. 「學生編號(STRN)」
	- 在錄取學牛時,學校應該檢查學生的小一/中一派位證、上次就讀學校的學生手冊或成績 表等,核對學生的學生編號。
	- 如果轉校的學生表示已忘記他 / 她的學生編號, 又未能出示上述文件, 學校須勸諭該生嘗 試向舊校索取學生編號。當你無法取得這類新生的學生編號時,可聯絡學位分配組的聯絡 主任澄清。**請用電子表格 B 或電子表格 E(於學生收生實況調查期間)呈報這類學生的資 料,而非使用電子表格** C。
	- 假如學校未能確定這些新生曾否經教育局編配學生編號,可聯絡學位分配組的聯絡主任澄 清。**請勿**純粹因為無法取得這類新生的學生編號,便使用電子表格 C。
- <span id="page-8-2"></span>b. 「首次上課日期」

學生首天**正式上課**或**缺課學生復課**的日期,並不是學校為學生註冊入學的日期。學校不應在學 生正式上課日 / 復課日以前呈交電子表格 B · 每學年開課日通常為 9 月 1 日 · 首天上課日期不 可以填報為該日之前,而每學年年終日通常為 7 月 15 日, 首天上課日期不可以填報為該日之 後。

<span id="page-8-3"></span>c. 「學生姓名」

請確保填寫的資料與學生的身份證明文件正本上列出的資料相符。你應該首先參考學生的香港 身份證(如學生尚未取得香港身份證,可參考其香港出生證明書)。當學生沒有這兩項文件時, 才可參考其他身份證明文件資料。

<span id="page-8-4"></span>d. 「學校組別」

學校在呈報新生資料時,除了下列一類學生,均不用填寫「學校組別」這項資料:

- ⚫ 小學須為參加中學學位分配辦法的小五及小六新生呈報這一項資料。
- <span id="page-8-5"></span>e. 「家居區議會分區」

是指該名學生在上課日子期間通常居住的地區。內地居住而需要每天到香港上學的學生,他們 的家居區議會分區必須填報「中國內地」(或填寫代碼「X」)。

### <span id="page-9-0"></span>**IV. 刪除已有學生編號的入學學生記錄**

如果你新增了一項並不需要呈報的記錄,可以在該項記錄的右面,按<**刪除>**鍵。

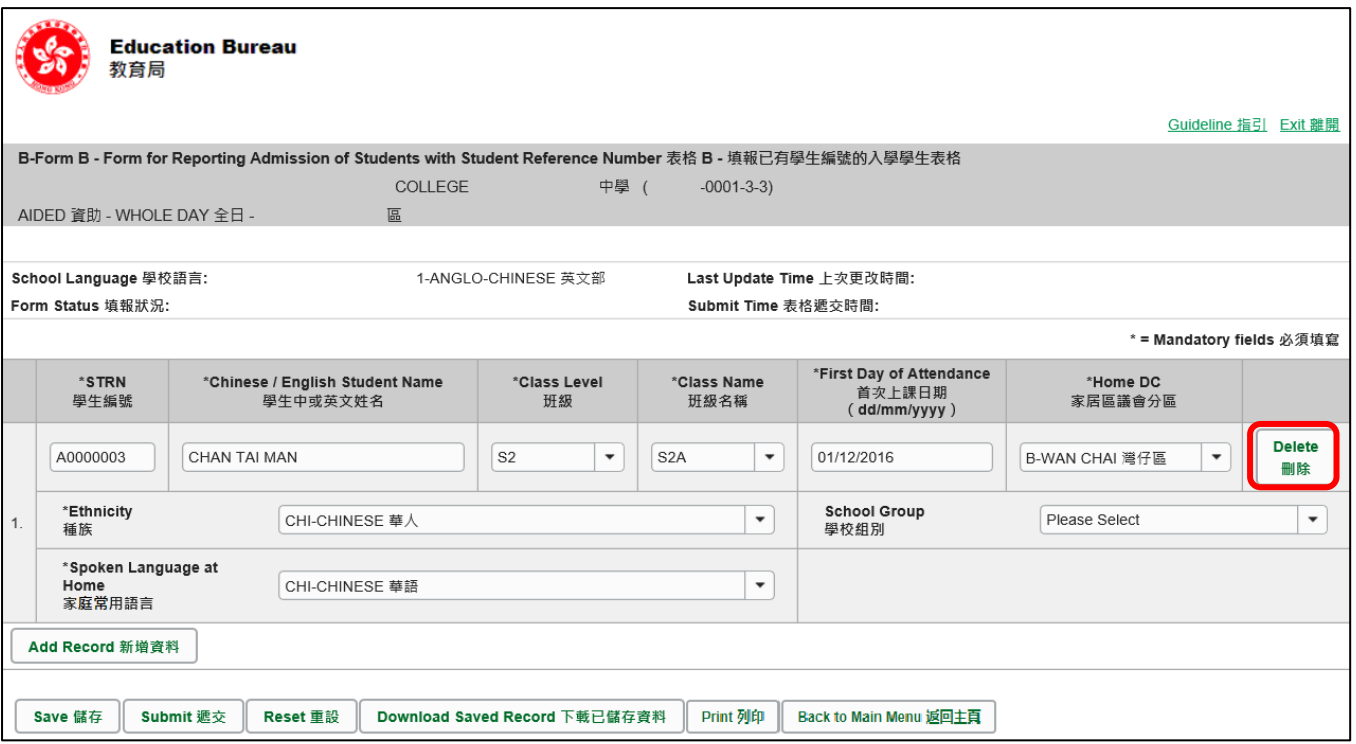

系統隨即會發出一個要求確定的訊息。當你按**<Yes>**確定該訊息後,這項記錄便會被刪除。

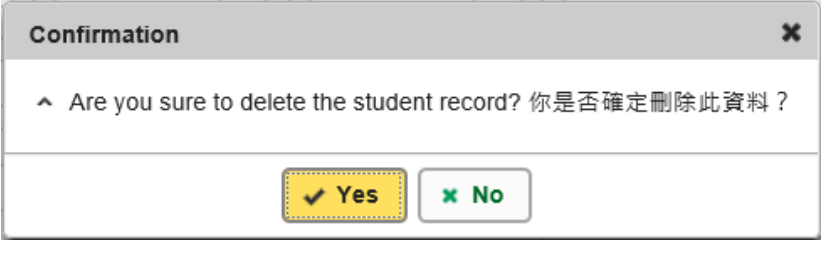

### <span id="page-10-0"></span>**V. 儲存電子表格 B**

請你按電子表格 B 底部的**<儲存>**鍵**,**儲存電子表格。請謹記要定時儲存電子表格。

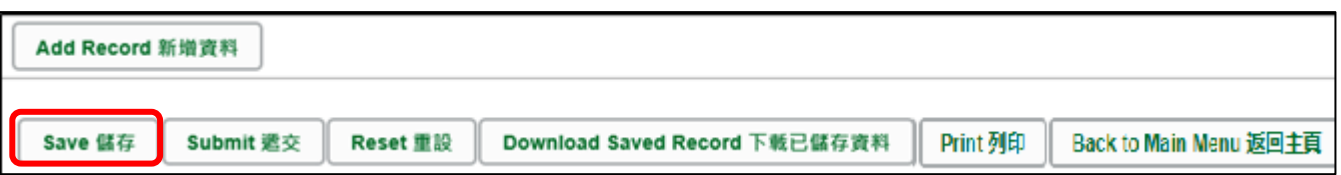

系統隨即會發出一個要求確定儲存的訊息,按**<Yes>**以確定儲存。

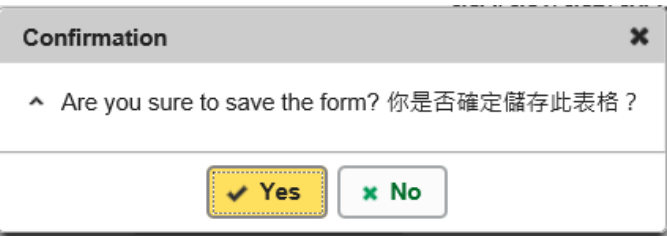

如系統發現電子表格 B 中有任何並未更新或核實的資料,會在畫面上方發出未能遞交電子表格的 訊息。所有導致遞交失敗的原因,都會以紅色字體,在有關的學生資料下面顯示。請細閱這些導 致遞交失敗的原因,作出更正,並再遞交電子表格 B。

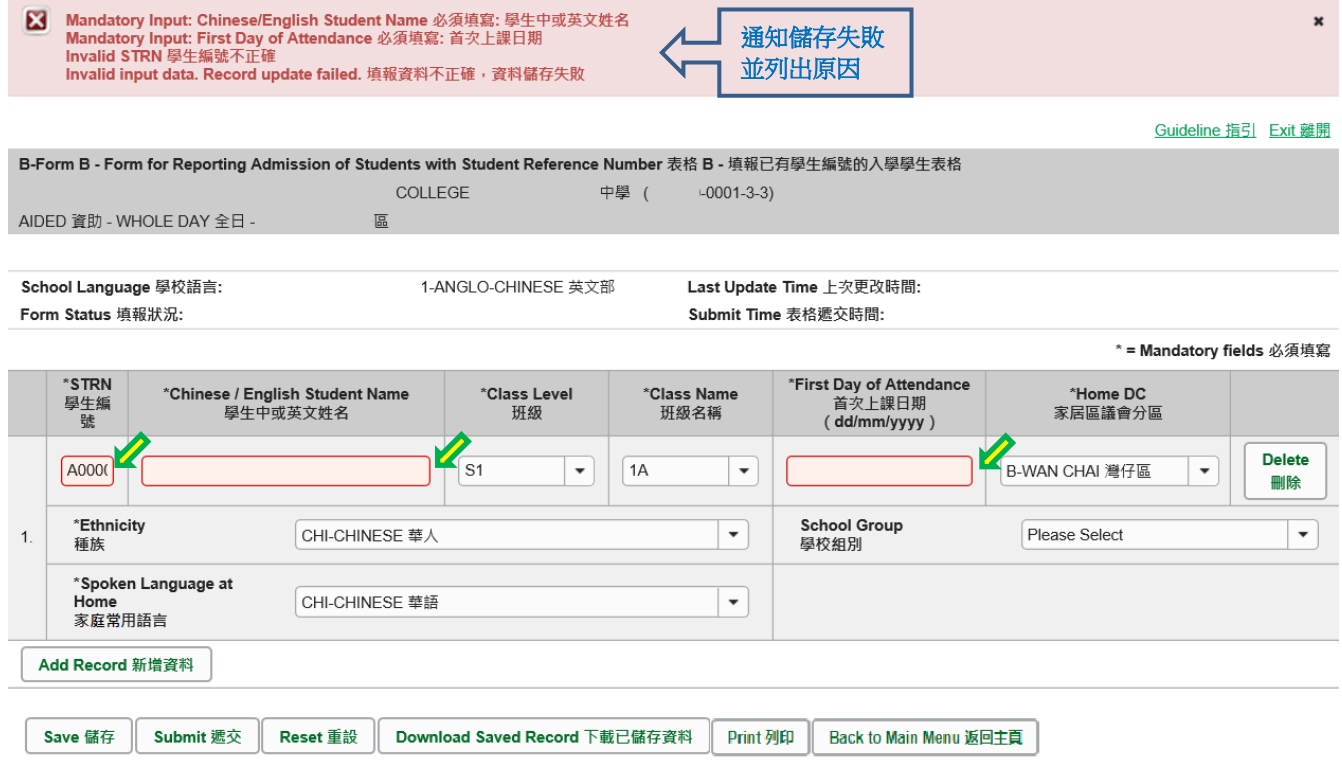

當你成功儲存電子表格後,系統會在畫面上方顯示「資料已儲存」的訊息。表格上方同時會顯示 「儲存」的狀態,以及最後儲存的日期和時間。

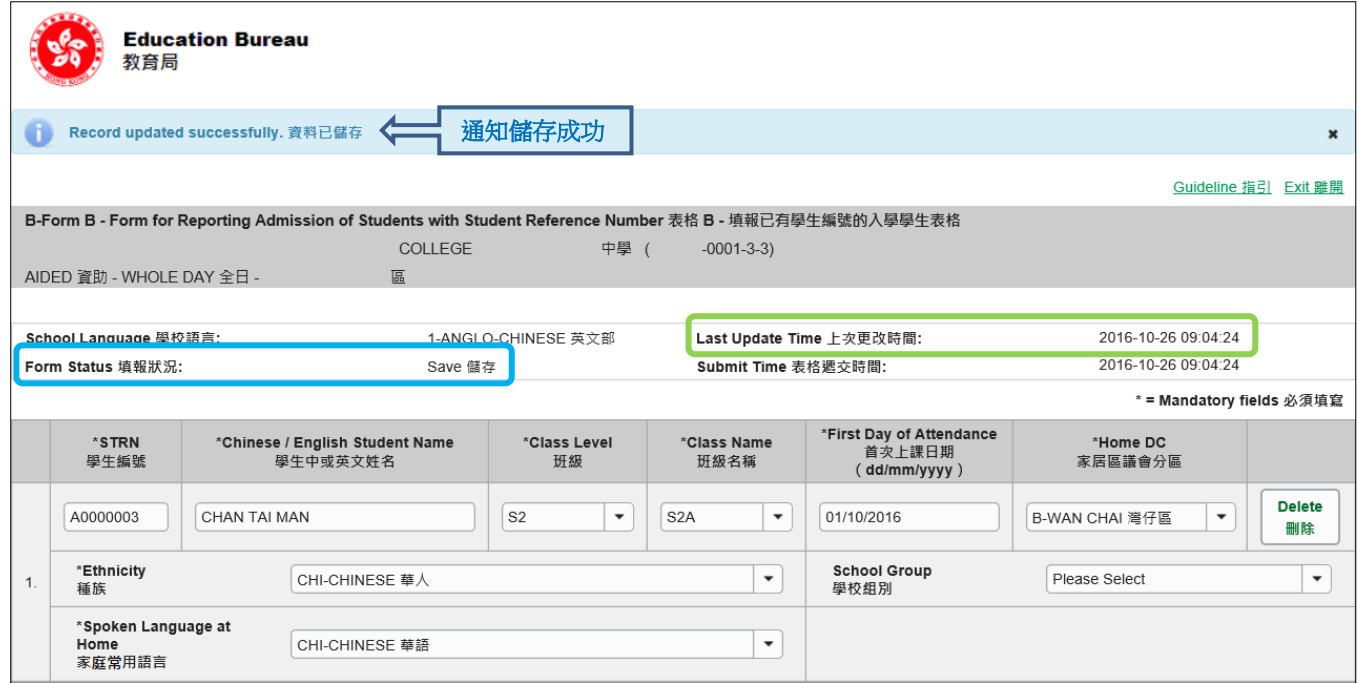

### [回到目錄](#page-0-0)

### <span id="page-11-0"></span>**VI. 重設電子表格 B**

你可以按**<重設>**鍵,取消所有在上一次儲存後輸入的資料。

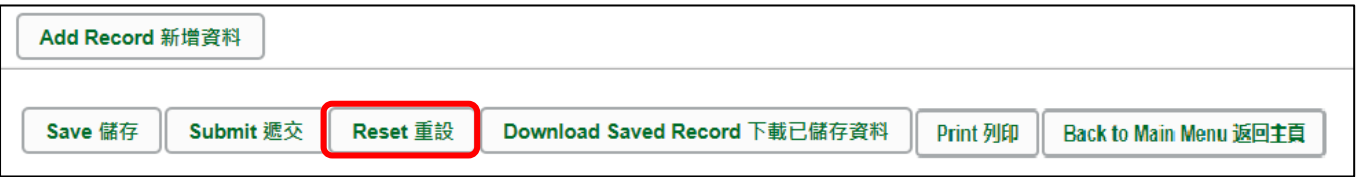

系統隨即會發出一個要求確定的訊息。**請謹慎使用這項功能**,因為當你按**<Yes>**鍵後,所有在 「上一次更改時間」後輸入的資料,都不會儲存到電子表格 B。

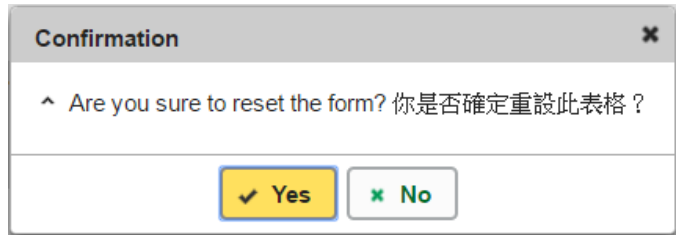

#### <span id="page-12-0"></span>**VII. 列印及下載電子表格 B**

**你可以在遞交電子表格 B 前,將記錄列印副本或下載,作核對及存檔之用**。當你遞交電子表格後, 不能取回已填報的記錄**。**

<span id="page-12-1"></span>a. 為電子表格 B 列印副本

請按電子表格底部的**<Print>**鍵,列印副本。

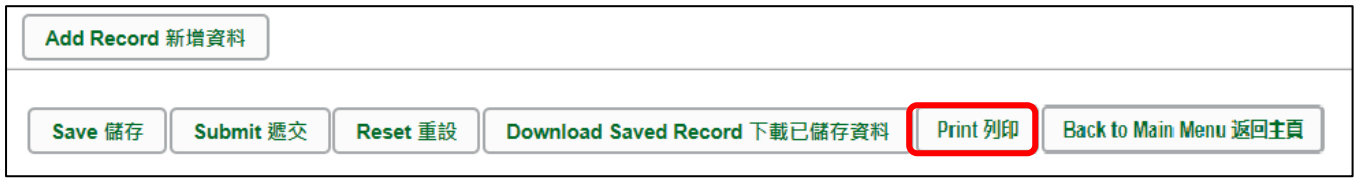

你隨即會在螢光幕上看到一個「列印」視窗。這個視窗的內容,可能會因為用戶電腦不同的設 定,而與下圖所示的有所不同。請在選擇合適的印表機後,按**<列印>**鍵。

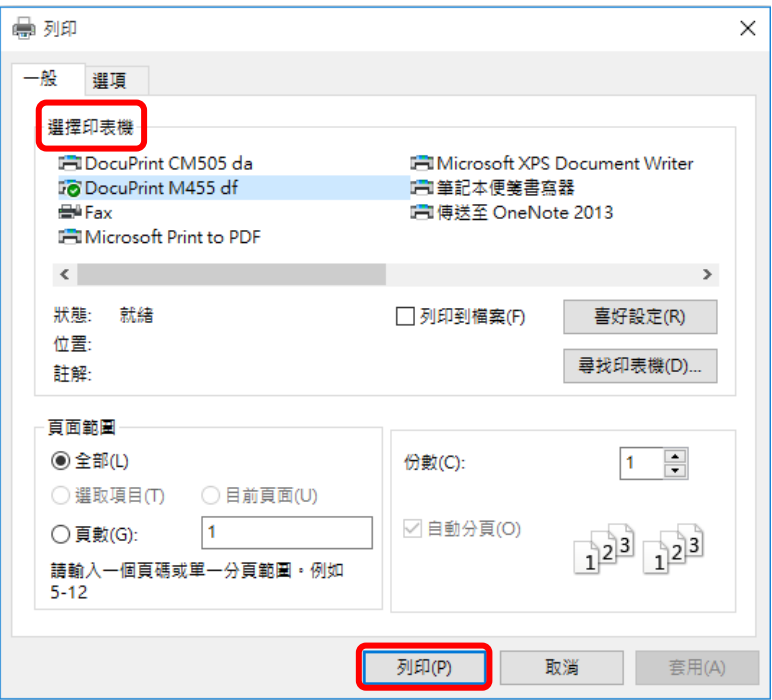

### <span id="page-12-2"></span>b. 下載電子表格 B 並儲存

你可以按電子表格底部的<下載已儲存資料>鍵,下載一份檔案存檔。

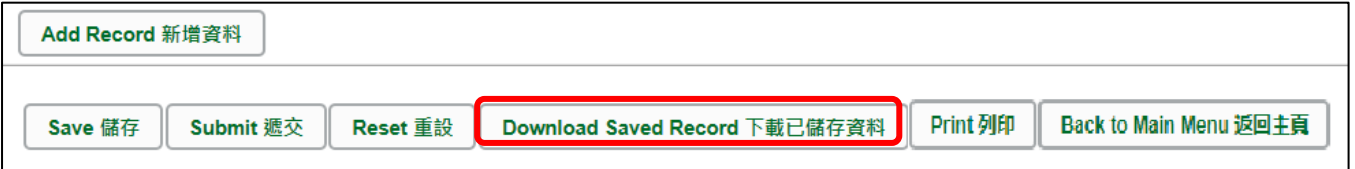

電腦會顯示以下視窗,請輸入一組由所有 3 個類別組成的至少 8 個字符的密碼或使用由類別 A 和類別 B 或 C 組成的至少 10 個字符的密碼以保護下載內容。當你輸入密碼後,請按**<繼 續>**或按**<取消>**返回之前的畫面**。**

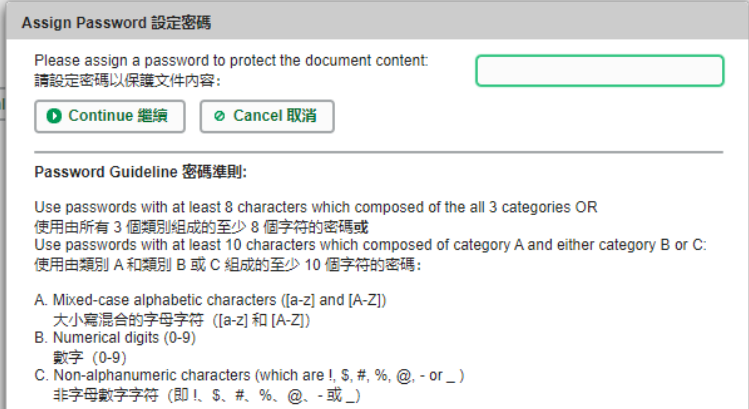

你在螢光幕上底端會看到「檔案下載」對話方塊,在<**儲存>**鍵的右側有選單,按選單並選項 目**<另存新檔>**。

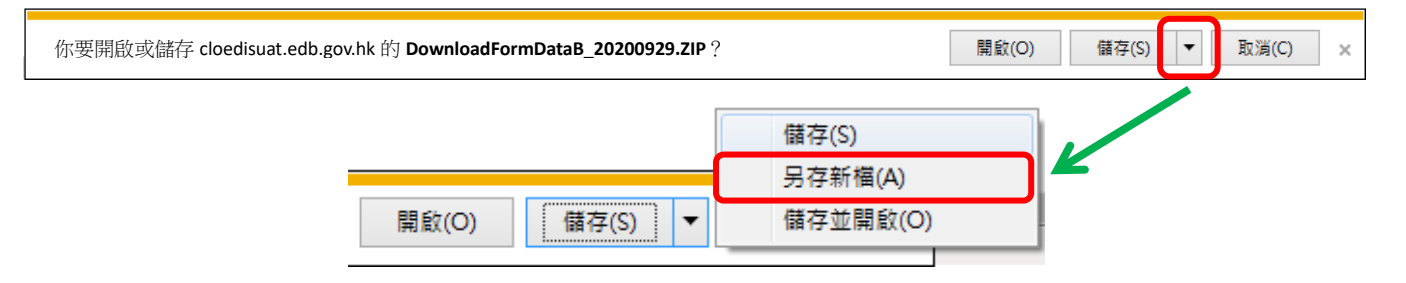

電腦會顯示「另存新檔」視窗。請選擇儲存的位置,以及輸入檔案名稱後,按**<儲存>**鍵**。**

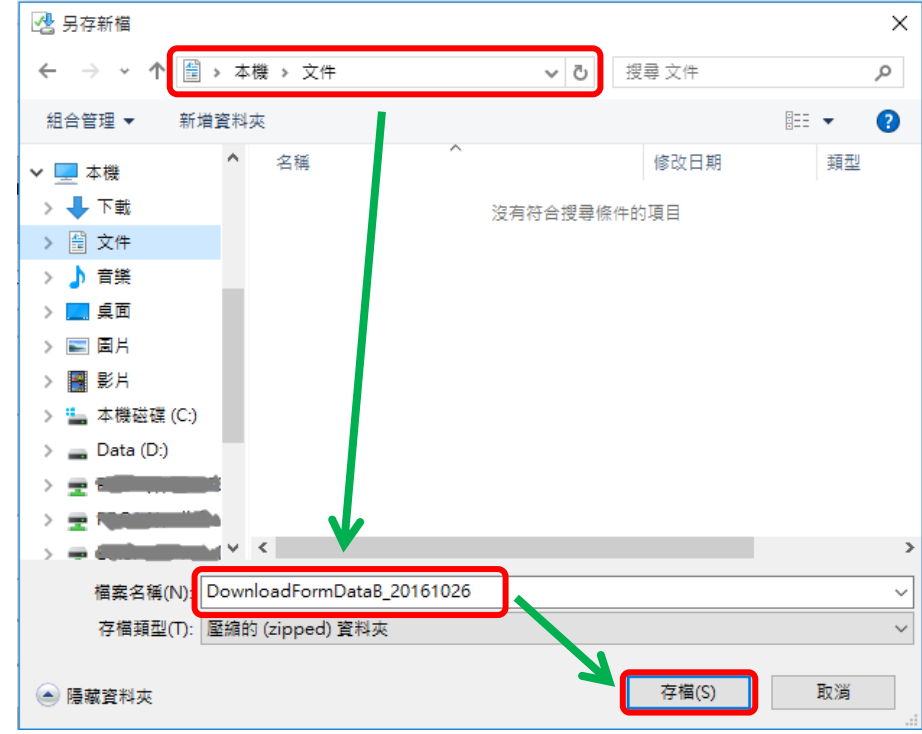

請使用已輸入的密碼以開啟儲存於電腦內的檔案。

### [回到目錄](#page-0-0)

### <span id="page-14-0"></span>**VIII. 遞交電子表格 B**

當你完成更新電子表格 B 後,必須再檢查所輸入的資料是否正確。如果你已經確定所輸入的資料 完全正確,便可按在電子表格底部的<**遞交>**鍵,將資料傳送到教育局。

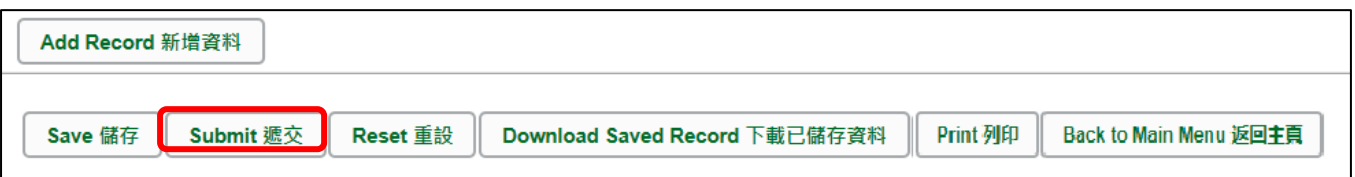

系統隨即會發出查詢是否確定遞交資料的訊息。請按**<Yes>**遞交電子表格 B。

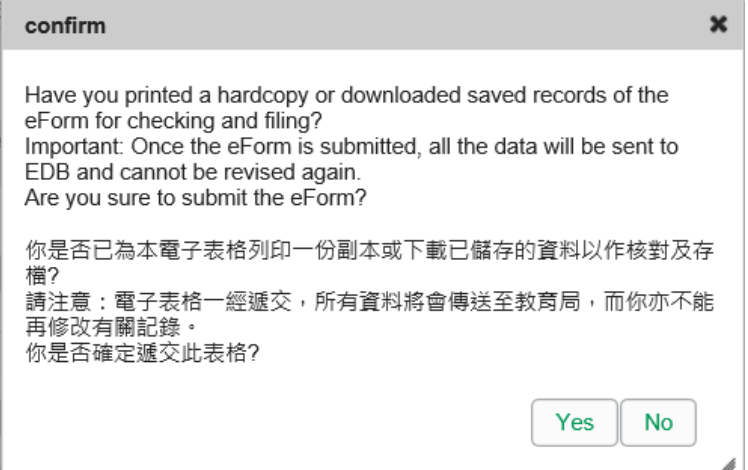

當你成功遞交電子表格後,系統會在畫面上方顯示「資料已遞交」的訊息,同時會顯示「遞交」 的狀態,以及遞交電子表格的日期和時間。

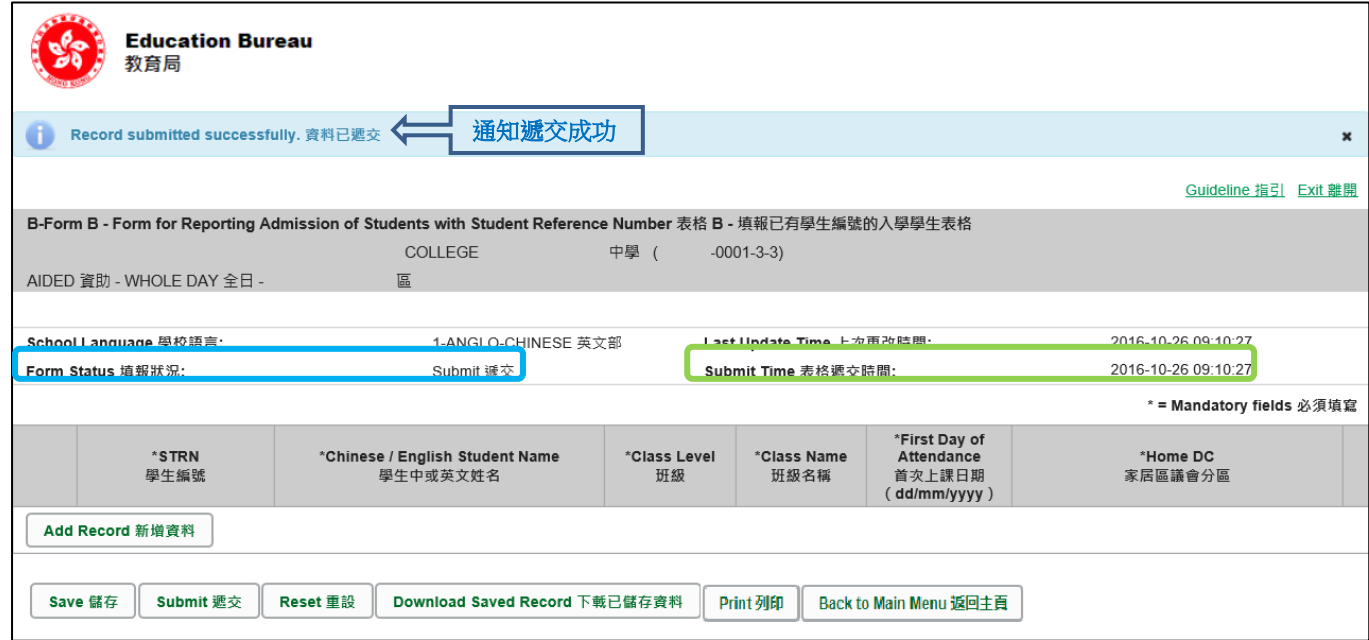

已遞交的電子表格 B 不能再以*"*VII"部方法下載或列印。如需存檔或列印,可於遞交電子表格前進行。 [回到目錄](#page-0-0)

### <span id="page-15-0"></span>**IX. 離開電子表格 B**

你可以按電子表格 B 底部的<**返回主頁>**鍵, 返回電子表格主頁, 再從電子表格選單中揀選其他 電子表格,更新記錄。

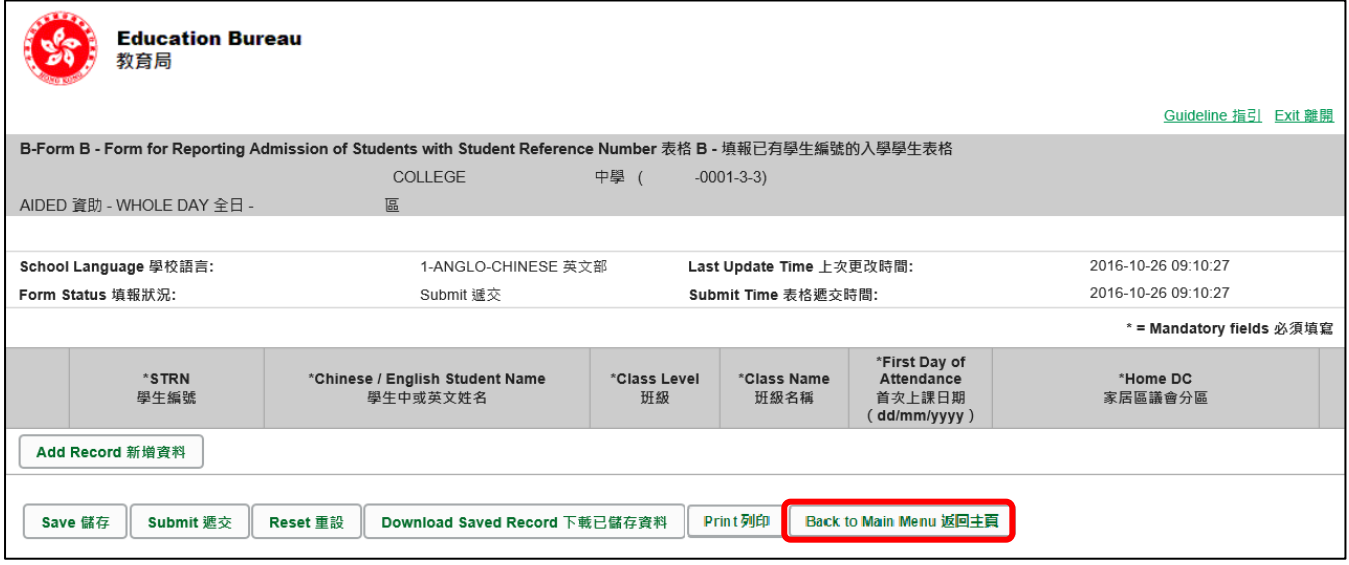

如你修改了資料但尚未儲存,系統會要求你確定是否不儲存就返回主頁。按**<No>**可先讓你儲存 已修改的資料,按**<Yes>**返回主頁並且不儲存已修改的資料。

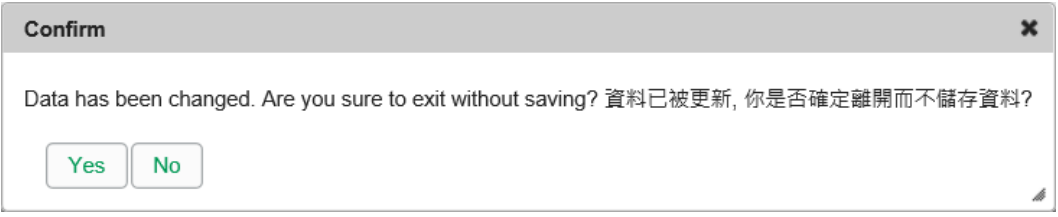

你可以按電子表格右上角的<離開>鍵,返回統一登入系統。

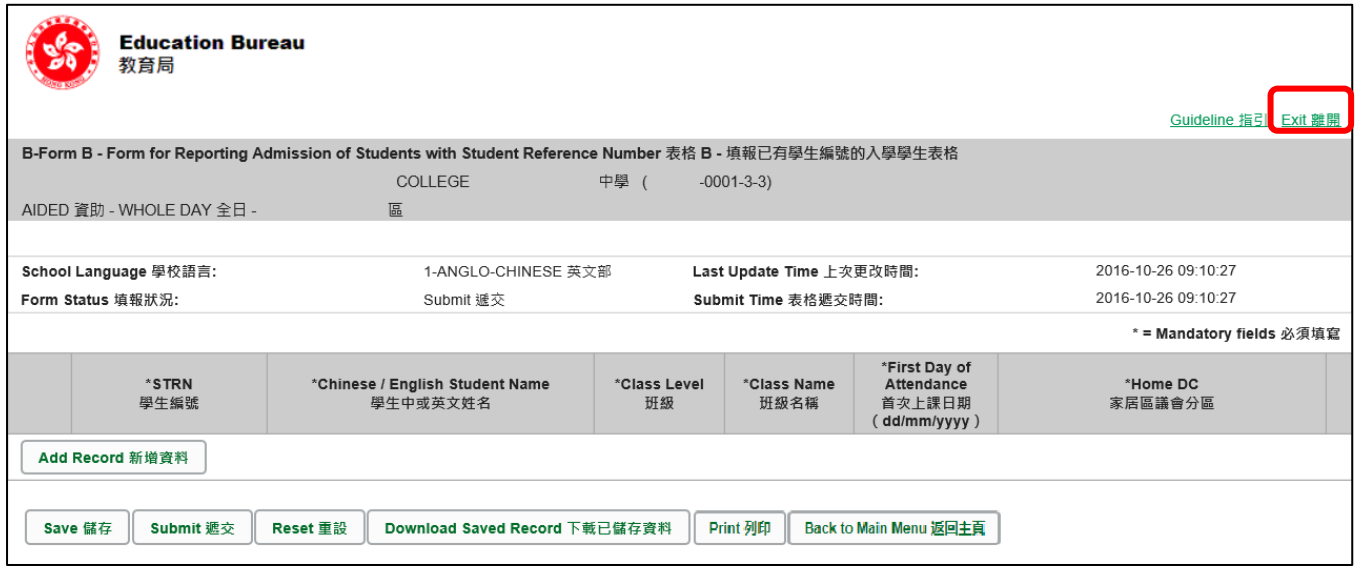

如你修改了資料但尚未儲存,系統會要求你確定是否不儲存就離開。按**<No>**可先讓你儲存已修 改的資料,按**<Yes>**離開電子表格 B 並且不儲存已修改的資料。